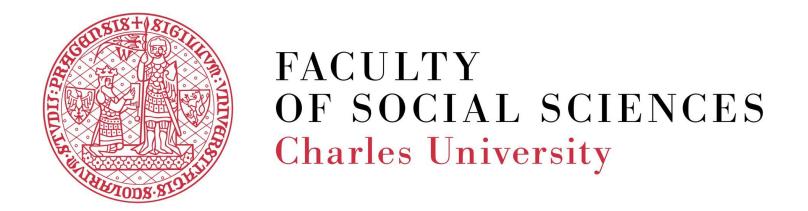

# Fill the online application in a few easy steps

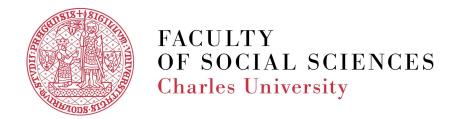

## You can start your application here:

is.cuni.cz/studium/eng/prijimacky/index.php

From this page, you can access the general conditions for application at the Faculty of Social Sciences, Charles University (FSV UK), as well as programspecific conditions for our Bachelor and Master programs, and also create a new application.

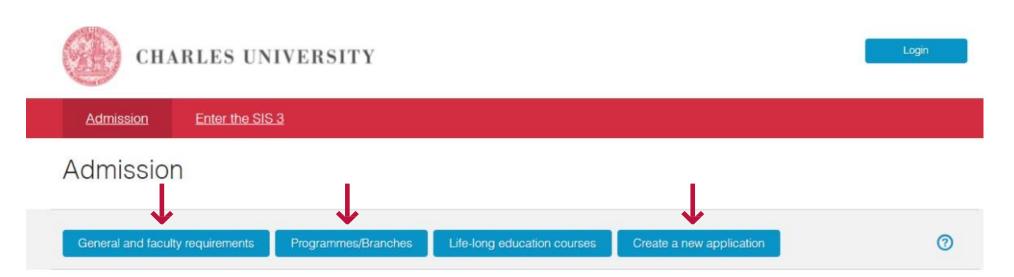

#### Programmes/Branches

By clicking at the <u>Programmes/Branches</u>, people interested in studying at Charles University can look up available programmes/branches and courses. Four months before the application deadline, each programme/branch/course must publish the conditions for the admission procedure. These conditions include information on the entrance exams, their content, and related fees, as well as specific *days of open doors* organized at each faculty.

#### Life-long education courses

Click the <u>Life-long education courses</u> to search the rich offer of life-long learning programs prepared by the faculties and other Charles University parts. The offer includes both short and long programs, and also, for example, preparatory programs for future studies at the university. There are two main categories of the life-long learning programs: professional and leisure-focused.

#### Create a new application

A new application for study can be submitted by clicking the button <u>Create a new application</u>. Before submitting, you will be required to sign up via e-mail. This e-mail will be used as your login during the whole admission procedure. The applicants can also sign up by clicking the Sign Up button in the upper right corner. Before you fill in the application, please read the <u>instructions</u> first.

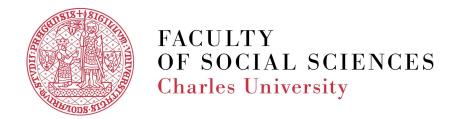

## **STEP ONE: REGISTRATION**

First, register and create a profile in the application portal. You need a valid email address where the system will send a verification code.

- Click on the "Create a new application" button.
- Select "Registration of new applicants for study" in the field "Sign-in Mode" and hit the "Register" button.
- Enter your email address and hit the "Register" button.

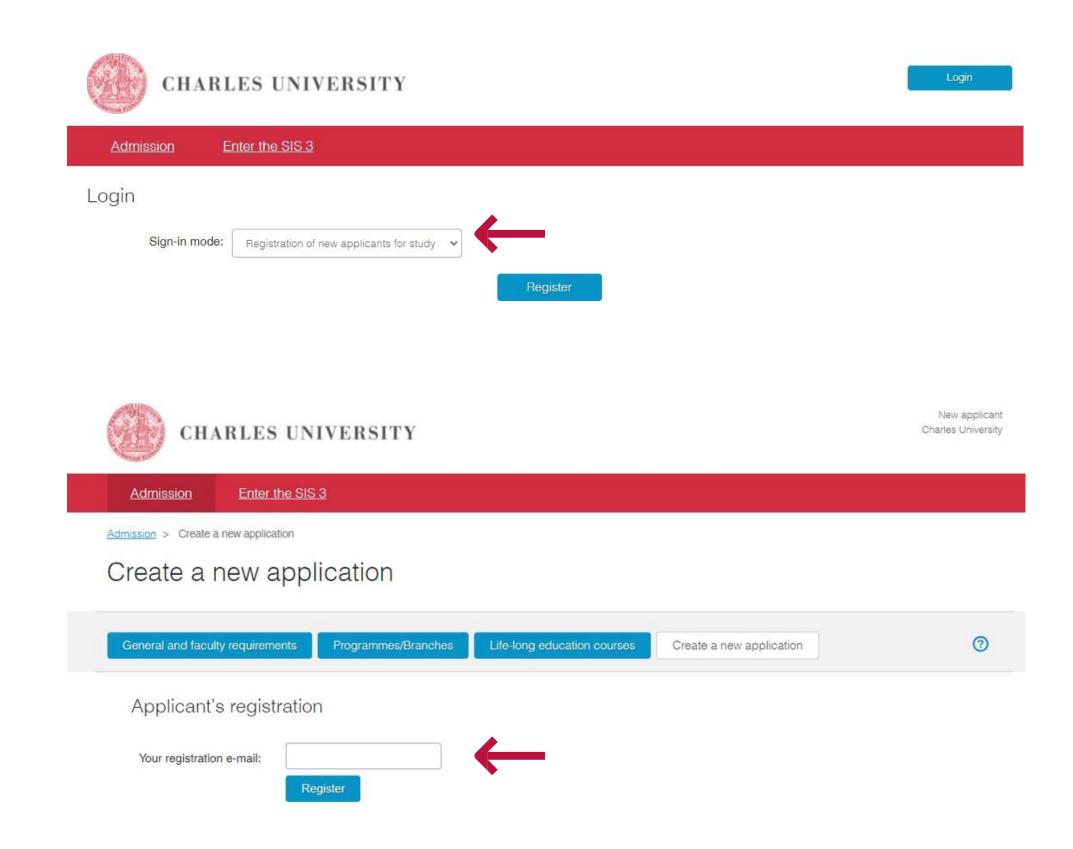

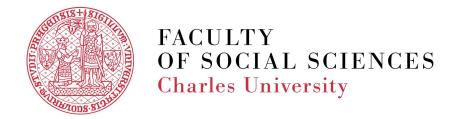

- An email will be sent to the registered email address with a verification link.
- If you do not receive the verification email, you can generate it yourself by clicking on the "Send again" highlighted text.

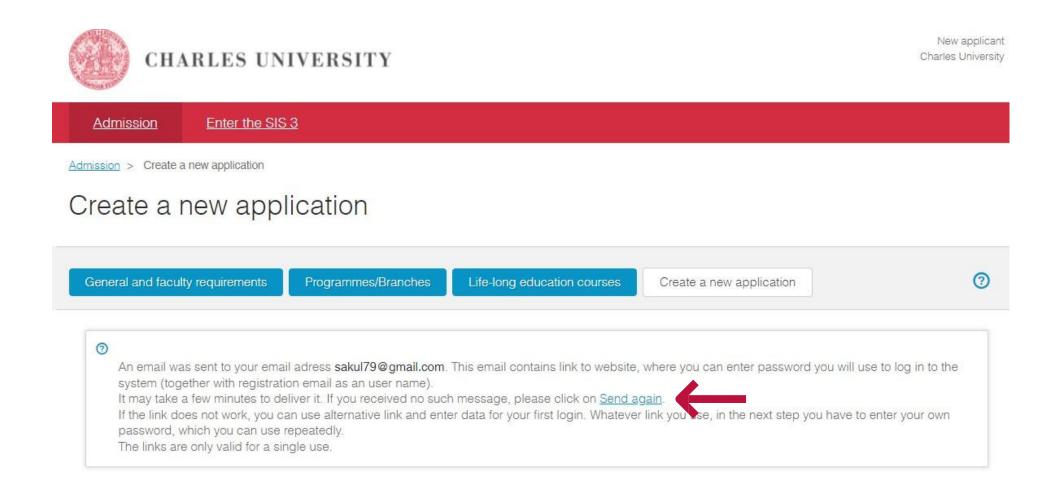

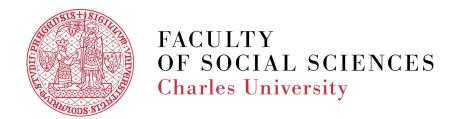

- The verification link in the email will direct you to a new page, where you will be asked to create a password for the Charles University online applications.
- Set up your password and click the "Save" button.

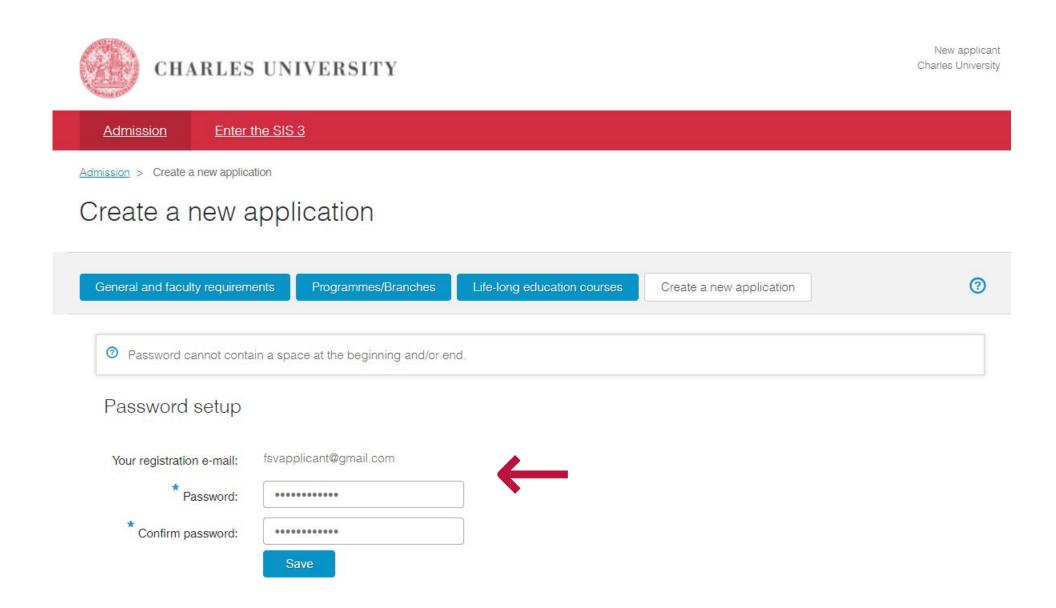

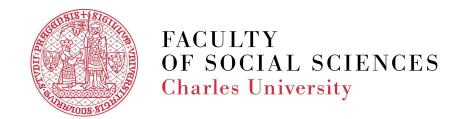

- Fill in the basic personal data that will allow the system to uniquely identify you when you log in again in the future, and click the "Continue" button.
- If you had ever studied at a Czech university before or stayed in Czechia for an extended period and have been assigned a Czech personal identification number, so-called rodné číslo (RČ), you will need to select the appropriate box.

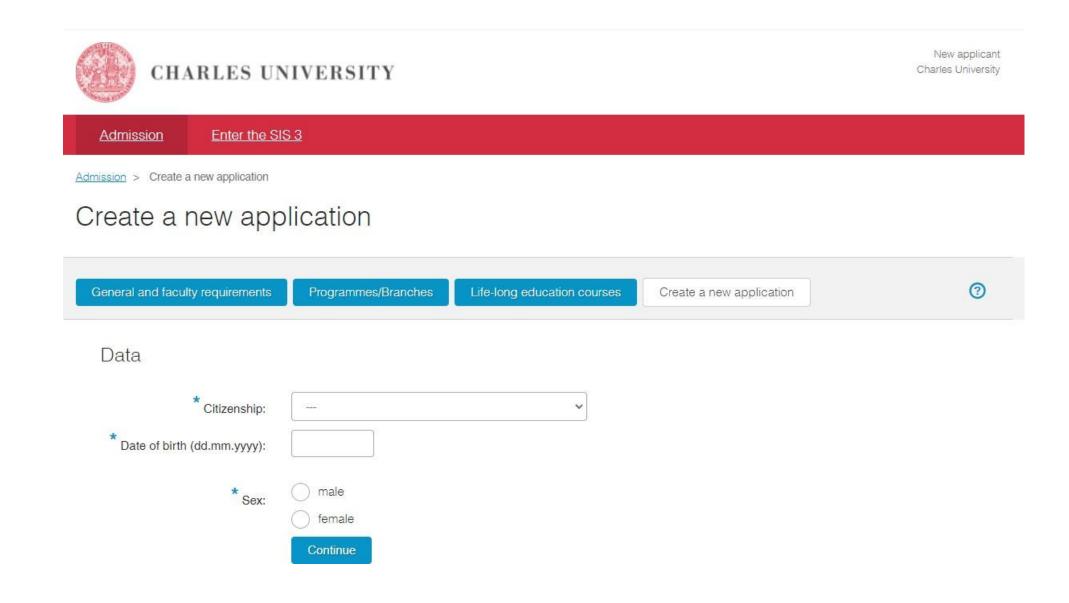

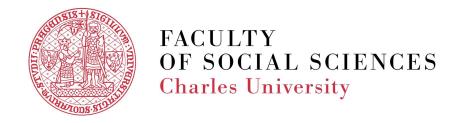

First, choose to "Apply for study". This option refers to a degree program, while "Study stay" refers to a short-term Exchange program.

- Now you can create a new application. Select the Faculty (Faculty of Social Sciences), Language of instruction (English), form and type of study (fulltime Bachelor or Master), and a specific study program. By hitting the "Create" button, you will create an application.
- Once you are registered, you can access your account via "Login by registration email." If you have already studied at FSV UK, you can "Login with CAS login/ username" using your login/ID number and password from your previous studies.

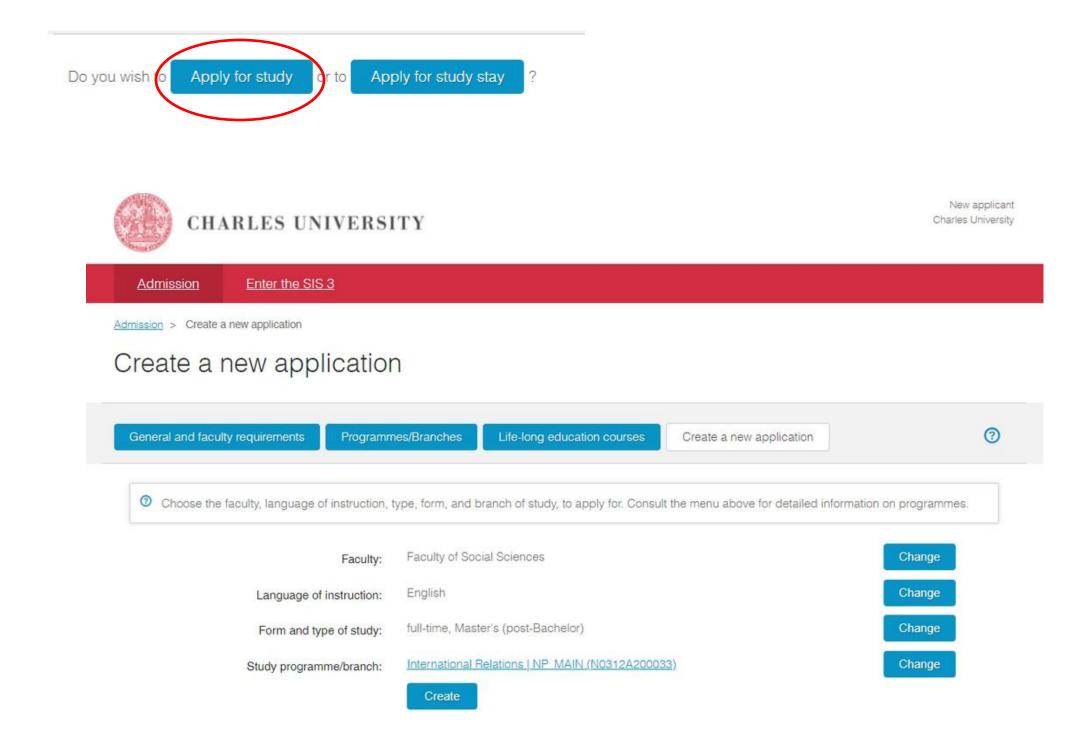

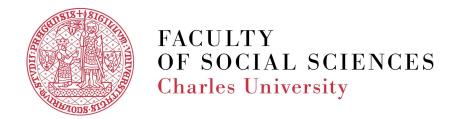

## STEP TWO: FILLING THE APPLICATION FORM

- Make sure you read through the additional instructions carefully, as they may contain important information on how to fill in the application form appropriately.
- Fill in and save your application you can save your application at any time and come back repeatedly to continue working on it.

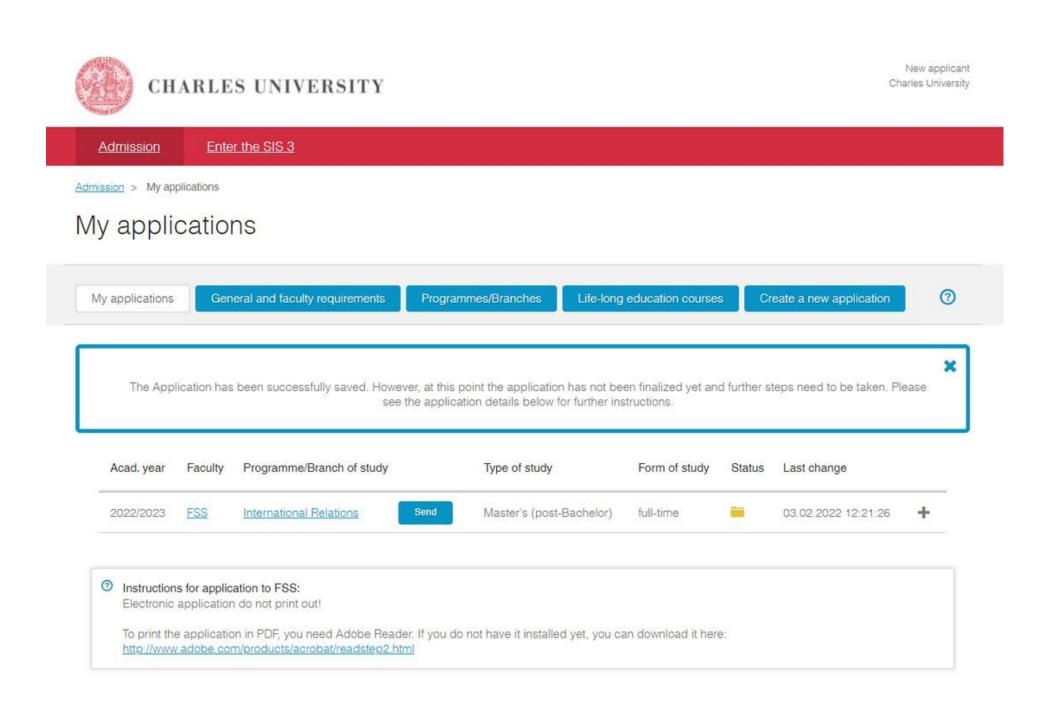

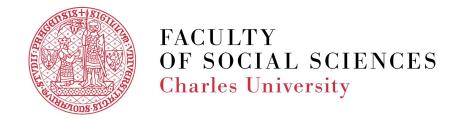

- All fields marked with a blue asterisk must be filled in, and all attachments marked with a blue asterisk must be uploaded.
- Please note attachment names can be indicative only.
- You can upload multiple attachments under one field by hitting the "+" button.
- You can always review the application details when you log into the application system. And you can also edit the open application.

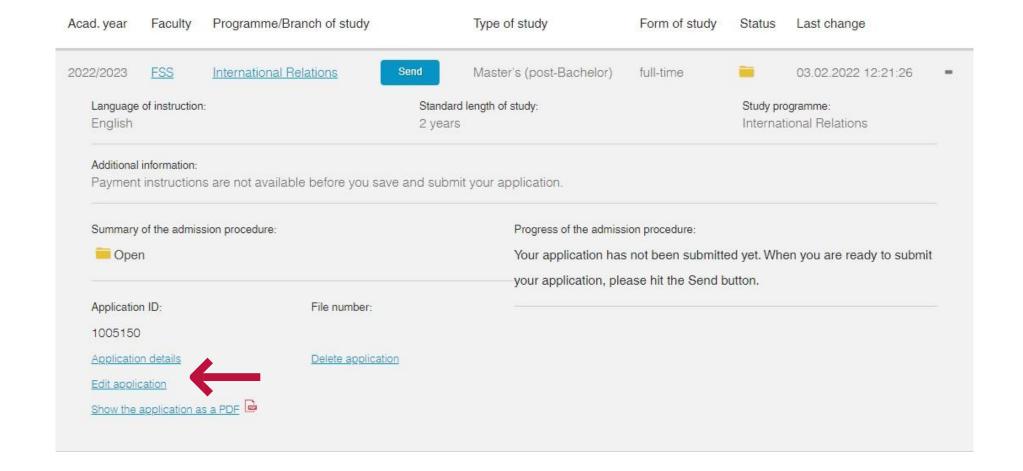

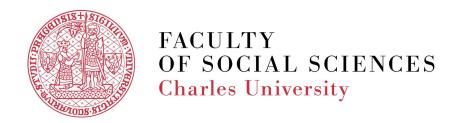

Make sure to fill your address fully and properly. This is the address we will use to send you your visa documents, should you be accepted.

Are you a student of an international secondary school located in Czechia? It is possible that you won't find your school in the IZO code list. In that case:

- Select the IZO code "999999203 pobočka zahraniční střední školy v ČR" from the list
- Fill in 99999999 as a KKOV

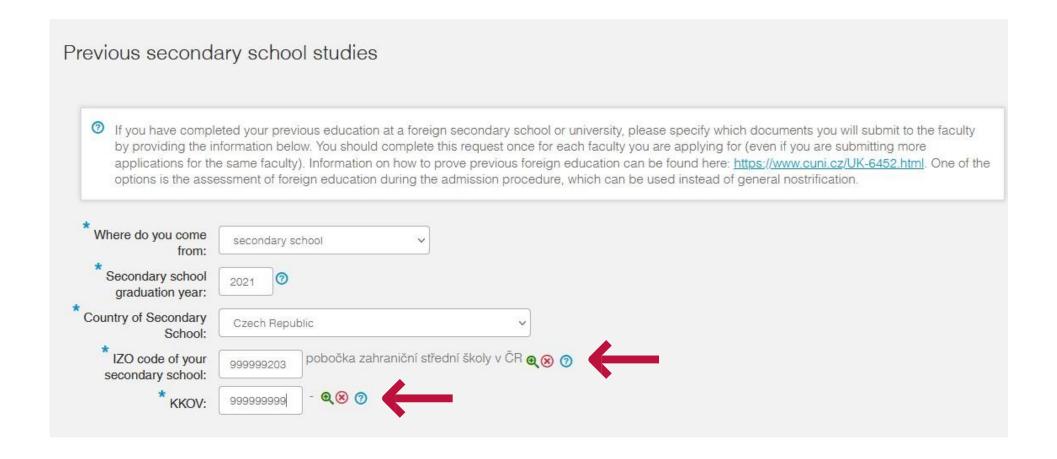

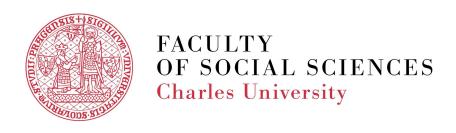

Choose if you already have a "General nostrification" document

Choose if you have a document issued in Slovakia, Poland, Hungary or Slovenia

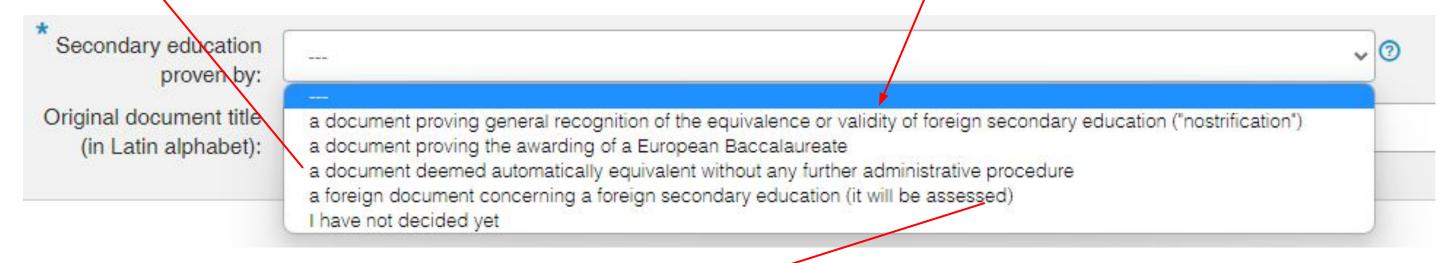

Most common option: Choose if you have a diploma from another country, IB diploma or A levels – we will assess it during the enrollment process

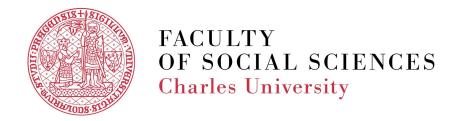

### STEP THREE: SUBMISSION OF THE APPLICATION

- Once you are ready to submit the application, hit the blue "Send" button. The system will ask you for your confirmation. Be careful; once you confirm the sending of your confirmation, you will no longer be able to make any changes.
- Once the submission is successful, the status will change to "Sent" and you will receive information regarding the payment of the application fee.
- Be aware the payment of the application fee is the final mandatory step. Without the fully paid admission fee, we will not evaluate your application.

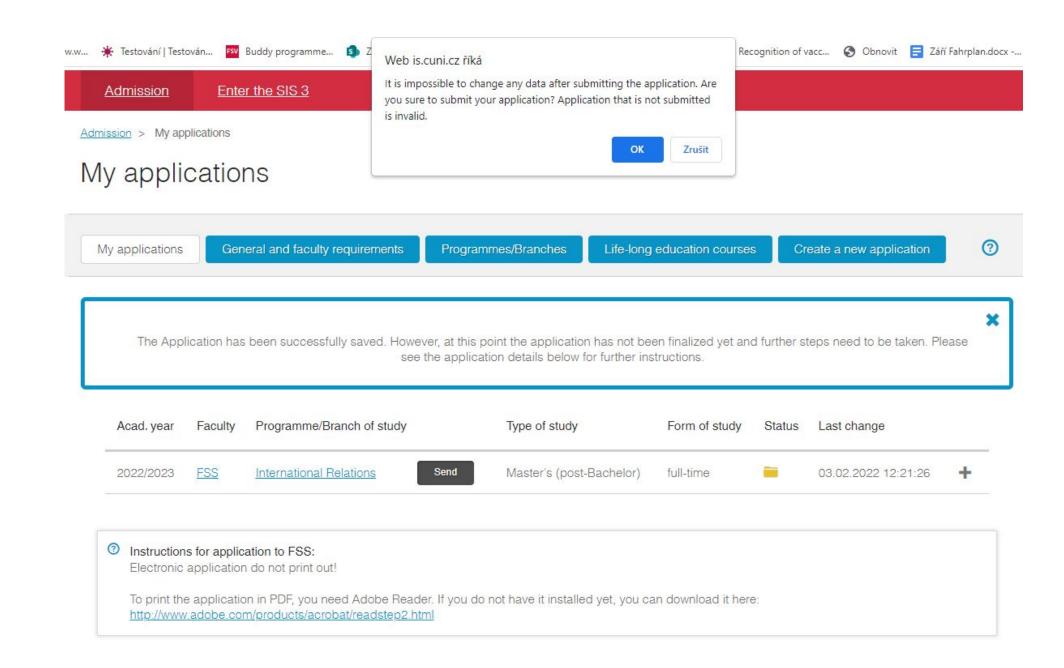

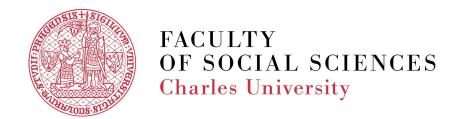

### STEP FOUR: PAYMENT OF THE APPLICATION FEE

- There are two options to pay the application fee: first online by a credit/debit card or second by bank transfer.
- For the online payment, hit the blue button "Pay by card online." The payment can also be accessed later through the details of your application.

Thank you for submitting your application. In order to finalize it you will need to pay the application fee. Payment instructions were sent to your email address and can also be found below. For an online payment with credit card, please see the application detail below (using the plus sign on the right side).

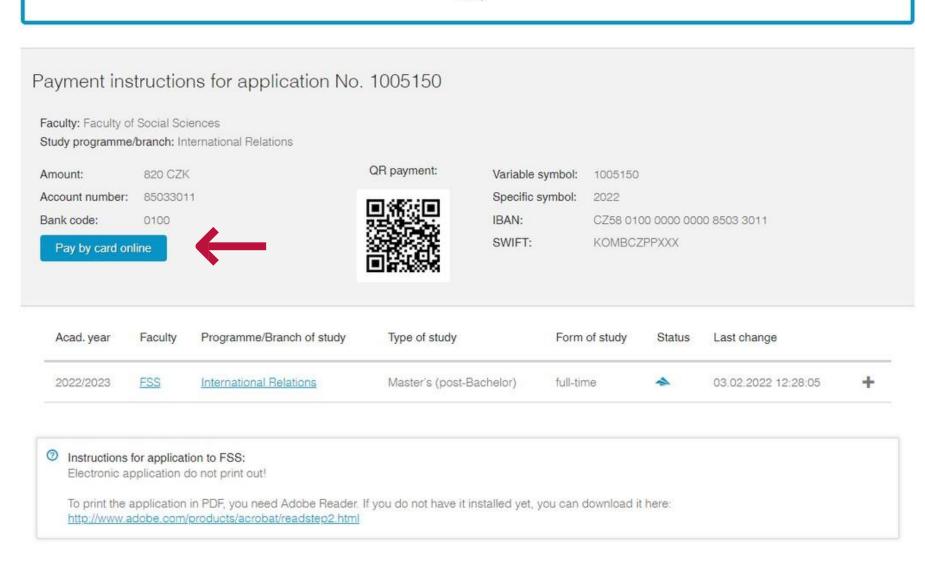

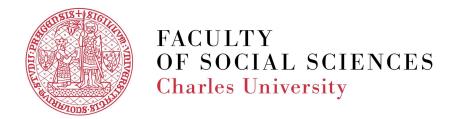

- The link will take you directly to a secure online payment portal where you can pay the application fee.
- Once the payment is successful, it will be marked in the details of your application.

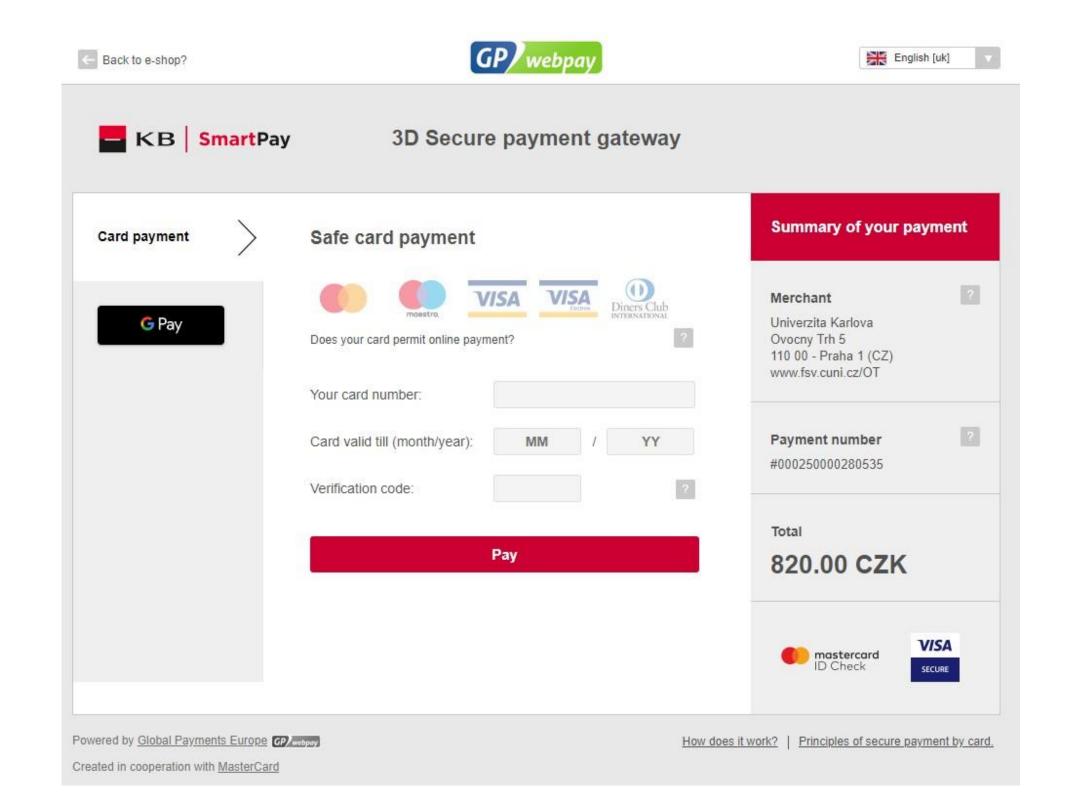

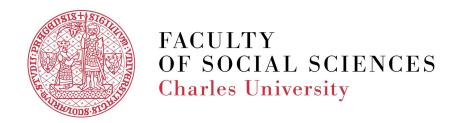

- For the payment via bank transfer, you should use the instruction listed in the details of your application.
- The specific symbol is the year of the admission process (i.e., 2022 for admissions into the academic year 2022/2023).
- The variable symbol is the number of your application.
- The payment via bank transfer from abroad can take significant time (up to ten days) to reach our bank account and to be paired with your application in our system. Please, follow the instruction thoroughly to enable quick pairing.

#### Additional information:

Please use the following information when making payment:

Amount: 820 CZK

Account number: 85033011

Bank code: 0100 Specific symbol: 2022 Variable symbol: 1005150

IBAN: CZ58 0100 0000 0000 8503 3011

When making payment from abroad please ensure to include your application number in payment description

Bank address: Komerční banka a.s., Spálená 51, Praha 1,

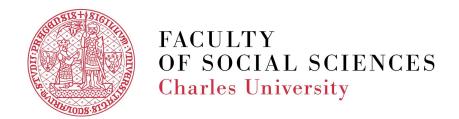

The last step is carried out by our Admissions Team. We formally register your application. You will be able to see this in your application details as "Registered by the International Admissions Office." All applications with this status will be considered. Moreover, you will be notified by email anytime the status of your application changes.

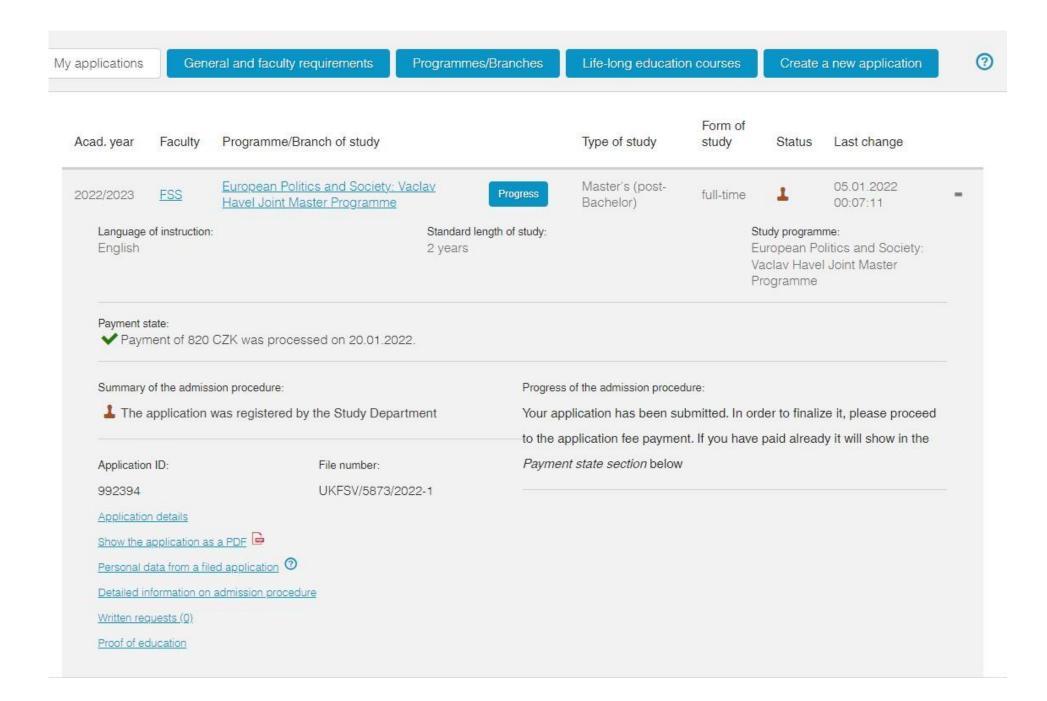

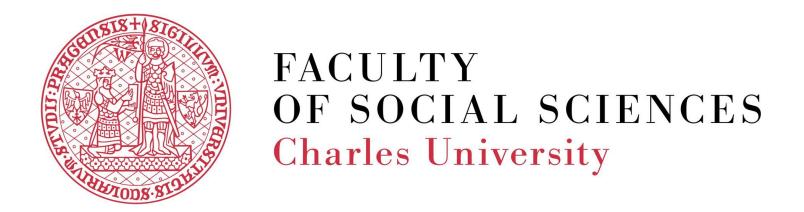

# We wish you good luck with your application!

If you need assistance, please contact us at <a href="mailto:admissions@fsv.cuni.cz">admissions@fsv.cuni.cz</a>